Pentru introducerea unei cereri de restituire prin intermediul aplicației este necesar să vă autentificați în cadrul aplicației.

Cererea de restituire este necesar să fie completată direct pe internet de către utilizatorul înregistrat din profilul propriu (prin utilizarea secțiunii "*Comenzi"*, în cadrul aplicației online -pe bara albastră de sus în pagina de start, accesând "*Operații asupra unui bilet* " - funcția **Renunțare la călătorie**

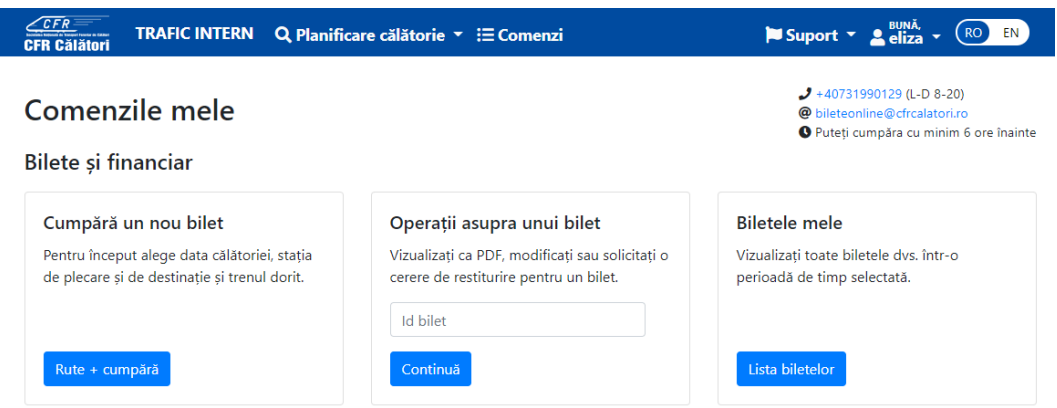

sau accesând **Biletele mele** care are ca efect deschiderea listei cu biletele achiziționate în perioada selectată.

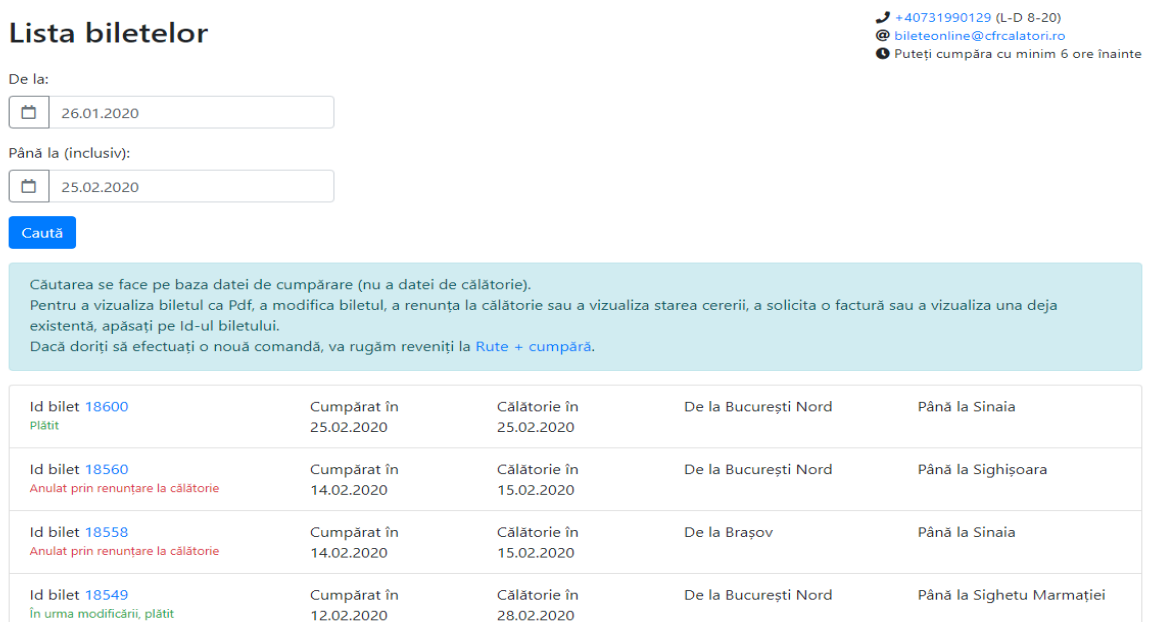

Pentru a introduce o cerere de restituire selectăm biletul pe care dorim să-l restituim și care trebuie să fie obligatoriu într-o stare care să permită restituirea, respectiv: Platit sau Platit în urma modificării.

## Vizualizare bilet

Operații pentru biletul: 18600

 $\bigcup$  +40731990129 (L-D 8-20) @ bileteonline@cfrcalatori.ro O Puteți cumpăra cu minim 6 ore înainte

Tip: Bilete/oferte standard Călătorie în 25.02.2020 Cumpărat în 25.02.2020 De la București Nord Până la Sinaia Stare: Plătită Vezi ca PDF Modifică biletul **m** Factură **O** Renunțare la călătorie  $\leftarrow$  Înapoi la Rute + cumpără

Selectăm *Renunțare la călătorie* și se deschide automat fereastra de restituire cu cele două opțiuni:

-Restituire standard

- Restituire în afara condițiilor standard

În această fereastră pentru fiecare tip de restituire sunt afișate condițiile care trebuie îndeplinite în vederea încadrării în tipul de restituire respectiv.

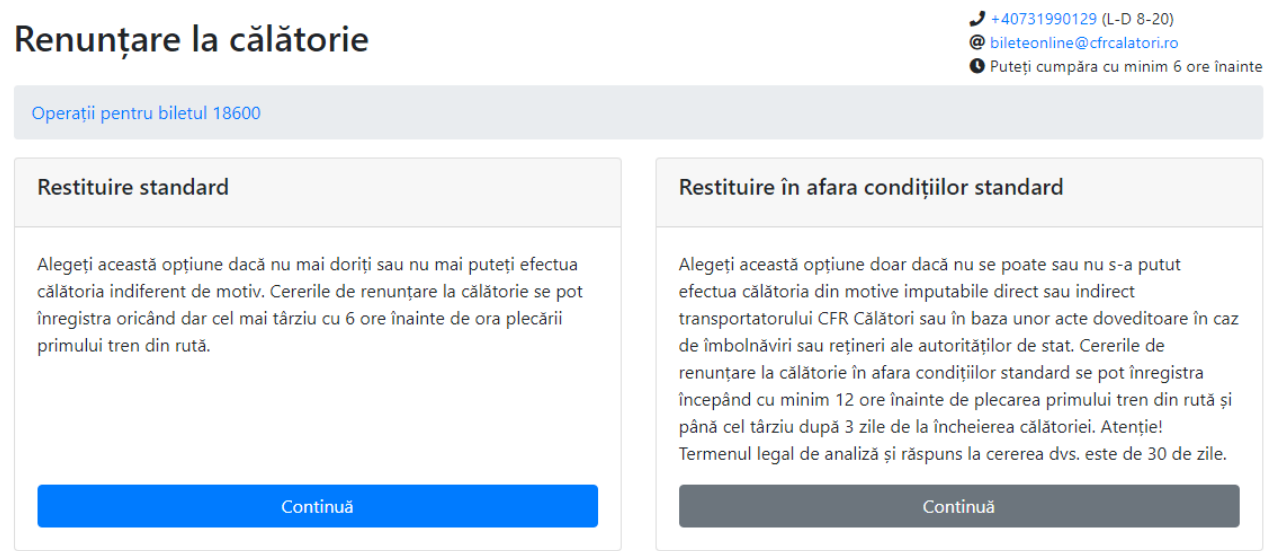

## **RESTITUIRE STANDARD**

Dacă se solicită *restituirea standard* se apasă butonul *Continuă* și se deschide fereastra *Restituire standar* în care sunt afișate informații pe scurt referitoare la acest tip de restituire, precum și suma ce urmează a fi restituită.

## Restituire standard

Operatii pentru biletul 18600 / Renuntare la călătorie

 $J$  +40731990129 (L-D 8-20) @ bileteonline@cfrcalatori.ro O Puteti cumpăra cu minim 6 ore înainte

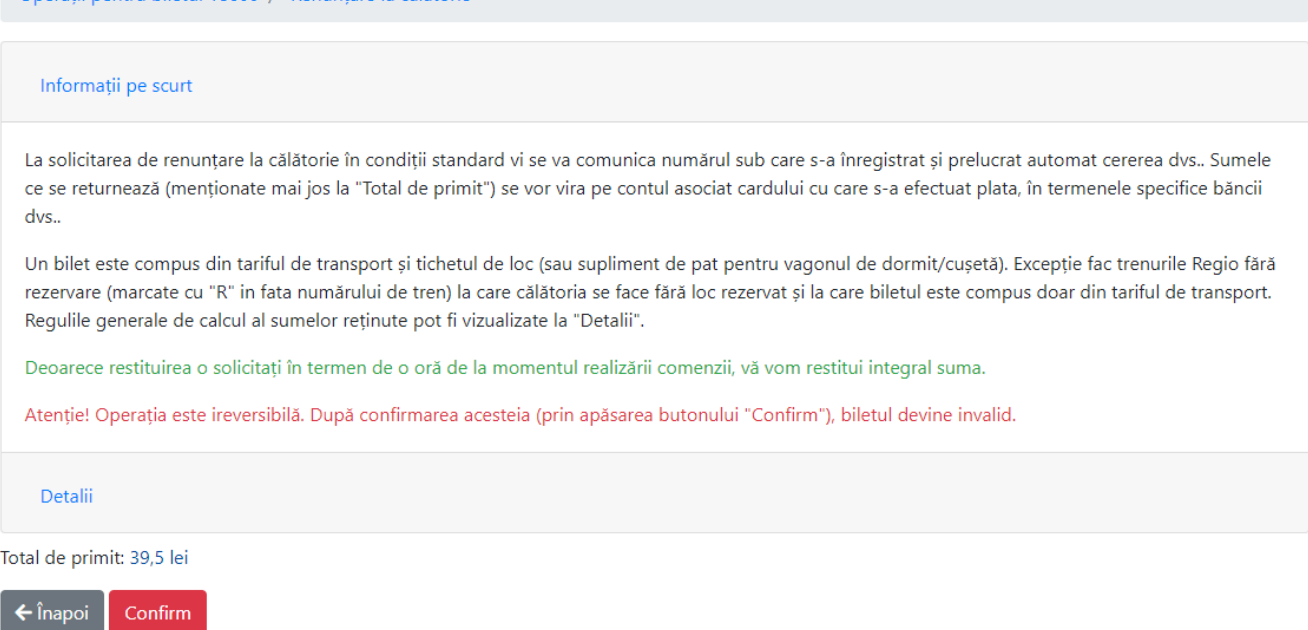

Pentru finalizarea operației de restituire se apasă butonul *Confirm.* Atenție! Această operație este ireversibilă, iar biletul după confirmare nu mai este valabil Dacă nu se dorește finalizarea operației se apasă butonul *Înapoi.*

După confirmare se primește un measj de informare privind înregistrarea și soluționarea cereri de restituire în cazul restituirii standard:

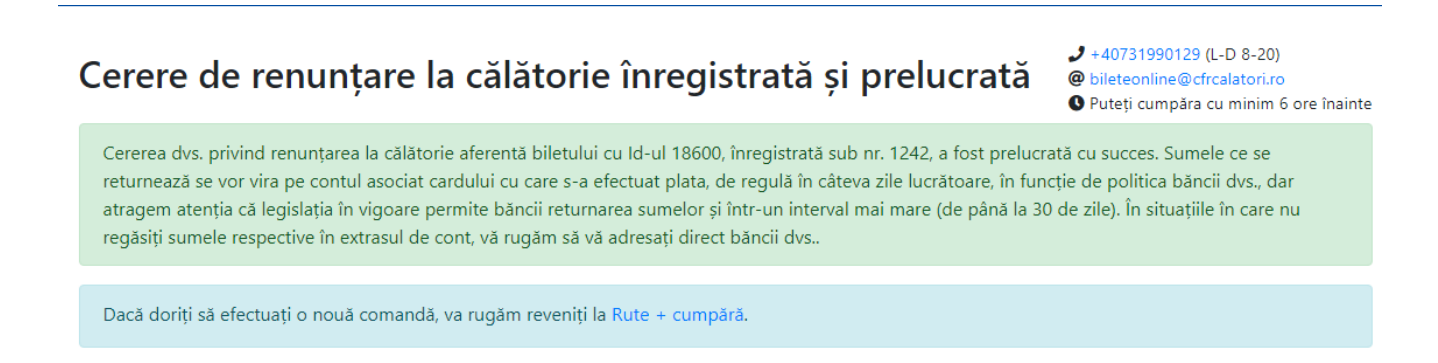

## **RESTITUIRE ÎN AFARA CONDIȚIILOR STANDARD**

Dacă se solicită restituirea în afara condițiilor standard se apasă butonul *Continuă* și se deschide fereastra *Restituire în afara condițiilor standar* în care sunt afișate informații pe scurt referitoare la acest tip de restituire.

În plus, dacă solicitați *restituirea în afara condițiilor standard* este obligatorie respectarea condițiilor și introducerea în căsuța aferentă a motivului solicitării pentru care a fost introdusă restituirea, ex**: tren anulat, tren întârziat, îmbolnăvire** (în acest caz pe adresa de email [bileteonline@cfrcalatori.ro](mailto:bileteonline@cfrcalatori.ro) este obligatorie trimiterea documentelor doveditoare, în vederea analizării și soluționării cereri de restituire).

Orice altă solicitare care nu se încadrează în aceste condiții nu se aprobă.

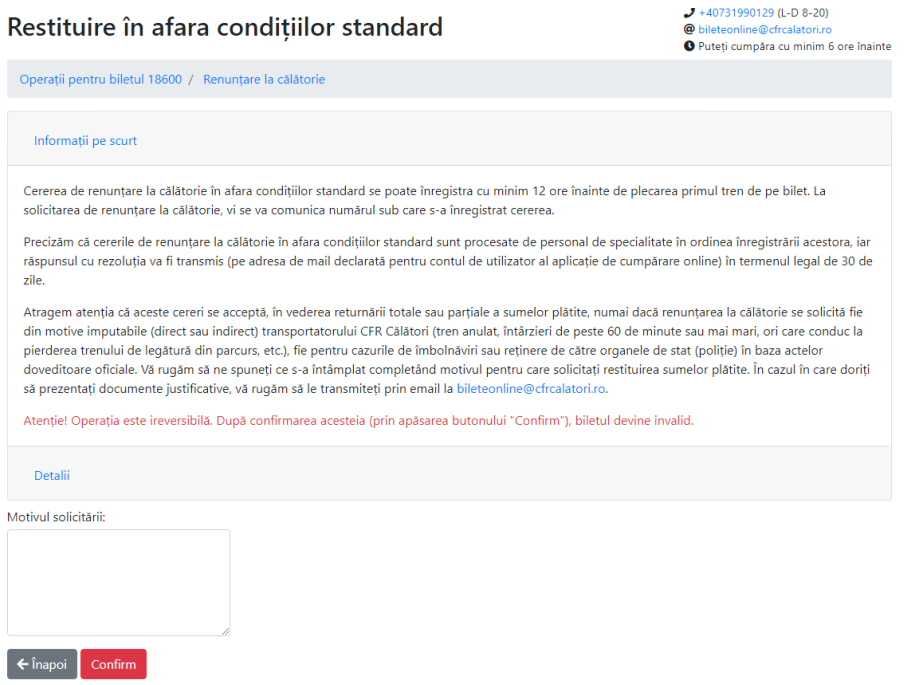

Pentru finalizarea operației de restituire se apasă butonul *Confirm.* Dacă nu se dorește finalizarea operației se apasă butonul *Înapoi.*

După confirmare se primește un measj de informare privind înregistrarea cereri de restituire:

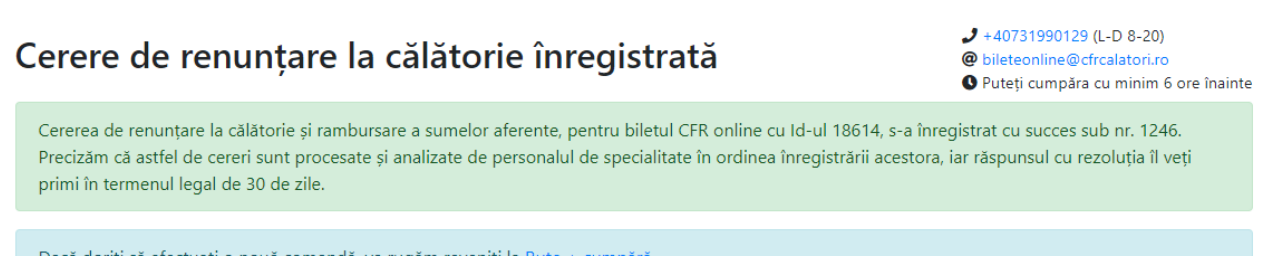

Dacă doriți să efectuați o nouă comandă, va rugăm reveniți la Rute + cumpără.